- **Wikiprint Book**
- **Title: Projekty**

**Subject: eDokumenty - elektroniczny system obiegu dokumentów, workflow i CRM - UserGuideV5.2/Cases/Projects**

**Version: 2**

**Date: 04/19/25 09:41:07**

# **Table of Contents**

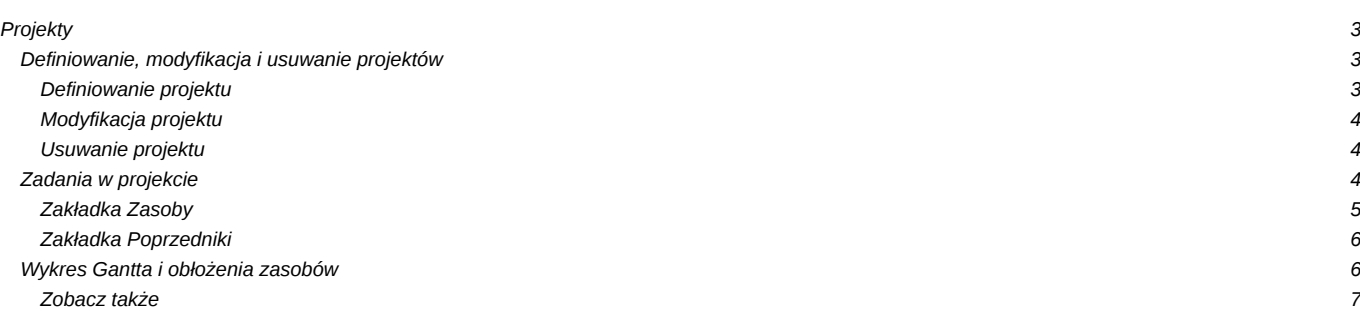

## [Podręcznik użytkownika](http://support.edokumenty.eu/trac/wiki/UserGuideV5.2) > [Sprawy](http://support.edokumenty.eu/trac/wiki/UserGuideV5.2/Cases) > Projekty

## **Projekty**

Do zarządzania projektami w systemie eDokumenty wykorzystujemy **sprawy**. Rozbudowane projekty mogą jednak wymagać założenia wielu spraw, dlatego zachodzi potrzeba wprowadzenia elementu spinającego je w jedną całość. Zadanie takie pełni **Projekt** zawierający kluczowe informacje o realizowanym przedsięwzięciu. Sprawy należące do jednego projektu są widoczne na liście w module **Sprawy** po zastosowaniu filtra **Projekt**.

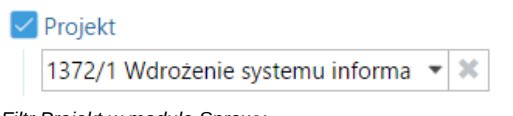

*Filtr Projekt w module Sprawy*

**Projekty** krok po kroku:

- [Definiowanie, modyfikacja i usuwanie projektów](https://support.edokumenty.eu/trac/wiki/UserGuideV5.2/Cases/Projects#point1)
- [Zadania w projekcie](https://support.edokumenty.eu/trac/wiki/UserGuideV5.2/Cases/Projects#point2)
- [Wykres Gantta i obłożenia zasobów](https://support.edokumenty.eu/trac/wiki/UserGuideV5.2/Cases/Projects#point3)

## **Definiowanie, modyfikacja i usuwanie projektów**

Operacji dodawania, edycji i usuwania projektów dokonujemy w oknie **Projekty** dostępnym po kliknięciu odnośnika **Projekty** w grupie **Sprawy** w **Panelu sterowania**.

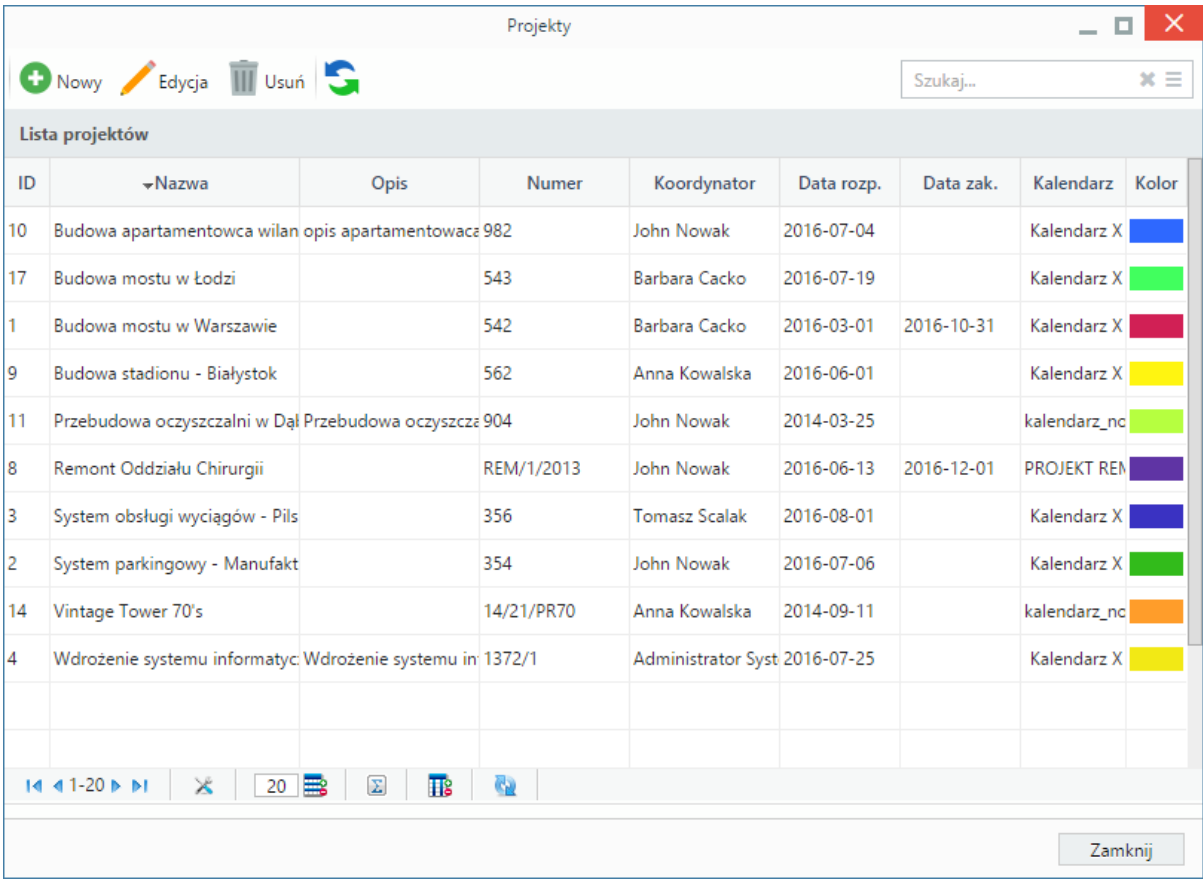

*Lista projektów*

### **Definiowanie projektu**

Aby utworzyć nowy projekt, klikamy przycisk **Nowy** w **Pasku narzędzi**, po czym wypełniamy formularz **Projekt**.

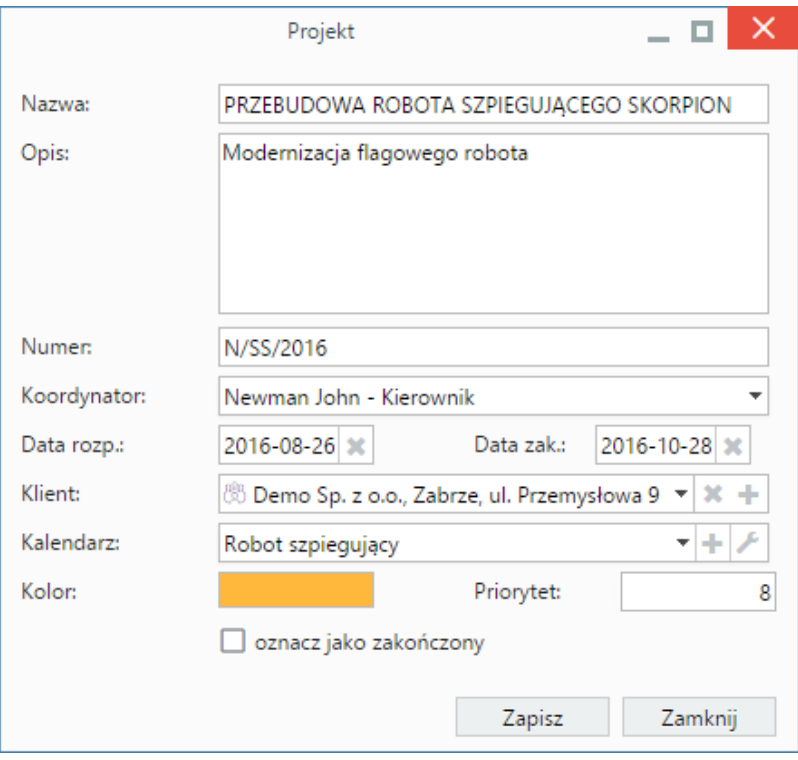

*Okno dodawania nowego projektu*

#### **Uwagi do wypełniania wybranych pól**

- Obowiązkowo wypełniamy pola: **Nazwa**, **Numer** (dowolny), **Koordynator** (dowolny pracownik), **Kalendarz**
- Funkcją **Kalendarza** jest pewnego rodzaju kontrola terminów zdarzeń definiowanych dla wszystkich spraw składających się na projekt. Chodzi o to, aby czas realizacji zadań definiowanych w tych sprawach, nie wykraczał poza ustalone godziny pracy. Więcej na temat zarządzania kalendarzami można przeczytać w osobnym [artykule.](http://support.edokumenty.eu/trac/wiki/UserGuideV5.2/Settings/ControlPanel/Calendar) Chcąc dodać nowy kalendarz, klikamy ikonę . Okno konfiguracji wybranego na liście kalendarza zostaje otwarte po kliknięciu ikony .
- W polu **Kolor** wybieramy kolor identyfikujący projekt (nie ma on nic wspólnego z kalendarzem).
- Wartość w polu **Priorytet** podajemy liczbowo. W systemie nie ma reguły dotyczącej przełożenia liczby na priorytet. Oznaczenia takie ustalamy sami, przyjmując przykładowo: 0 - nieistotny, 1 - wysoki, 2 - średni, 3 - niski.

#### **Modyfikacja projektu**

Aby zmodyfikować informacje o projekcie:

- klikamy dwukrotnie wybrany projekt na liście lewym przyciskiem myszy lub
- zaznaczamy pozycję na liście i klikamy ikonę **Edycja** w **Pasku narzędzi**.

Formularz edycji jest taki sam, jak formularz dodawania projektu.

#### **Usuwanie projektu**

Aby usunąć projekt, zaznaczamy go na liście, po czym klikamy ikonę **Usuń** w **Pasku narzędzi**. Następnie potwierdzamy chęć wykonania operacji klikając przycisk **Tak** w wyświetlonym oknie.

#### **Uwaga**

Jeśli do projektu zostały przypisane sprawy, to usunięcie projektu **nie spowoduje** usunięcia tych spraw.

### **Zadania w projekcie**

Zadania definiujemy w zakładce **Terminarz** sprawy lub z poziomu modułu **Kalendarz**/**Zadania**. Poza [podstawowymi danymi,](http://support.edokumenty.eu/trac/wiki/UserGuideV5.2/Calendar/AddEditEvent) ważnymi z punktu widzenia zarządzania projektami, są zakładki **Zasoby** oraz **Poprzedniki**.

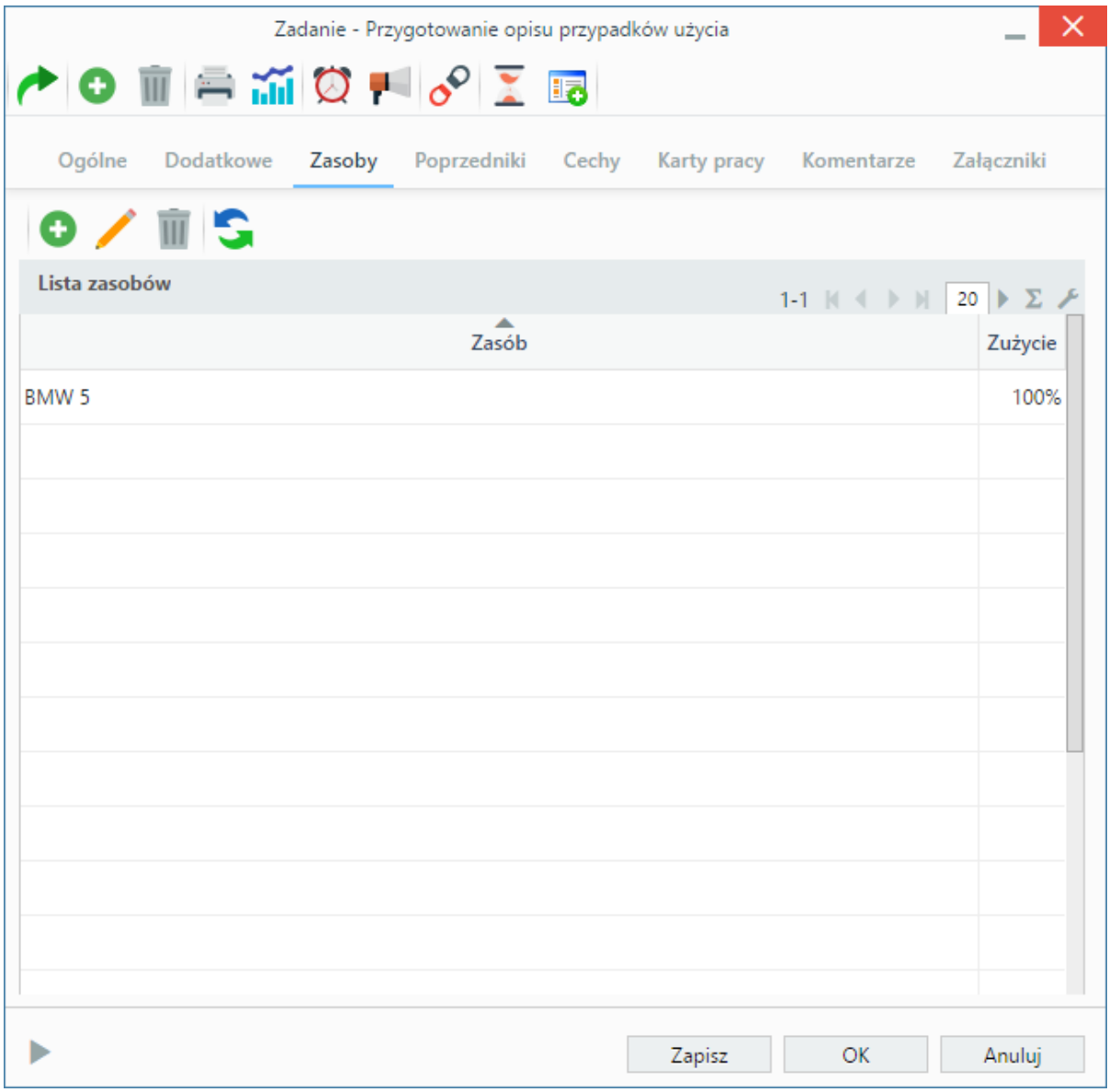

*Zakładka Zasoby formularza dodawania terminu*

## **Zakładka Zasoby**

W zakładce **Zasoby** przypisujemy osoby/rzeczy potrzebne do wykonania zadania. Może to być np. tablet w przypadku zadania "przeprowadzenie testów responsywności serwisu" lub inżynier X dla zadania "konsultacje ws. artykułu na temat konstrukcji mostu". Aby dodać pozycje w zakładce **Zasoby** musimy najpierw zapisać formularz, klikając przycisk **Zapisz**. Po zapisaniu wyświetlony zostaje **Pasek narzędzi** z akcjami:

- **dodawania zasobu do listy**
- **edycji zasobu zaznaczonego na liście**
- **usuwania zasobu z listy**
- **odświeżania listy**.

| Zadanie - Spis zaleceń                                                                                                    |                   |                    |            | ?<br>×         |
|----------------------------------------------------------------------------------------------------|-------------------|--------------------|------------|----------------|
| <b>O MEMOP ORE</b>                                                                                                    |                   |                    |            |                |
| Ogólne<br>Dodatkowe<br>Zasoby                                                                                                    | Poprzedniki Cechy | <b>Karty pracy</b> | Komentarze | Załączniki     |
| $\blacksquare$ s<br>Ð                                                                                                    |                   |                    | Szukaj     | $x \equiv$     |
| Lista poprzedników<br>20<br>Σ<br>$\begin{array}{c} \begin{array}{c} \end{array} & \begin{array}{c} \end{array} & \begin{array}{c} \end{array} \end{array}$<br>$1-1$ $ 0 $ $ $ |                   |                    |            |                |
| $\bullet$<br><b>Temat</b>                                                                                                    | Czas              | Od                 | Do         | $\bullet$<br>V |
| Ħ<br>Akceptacja przez klienta                                                                                                    | 30 <sub>m</sub>   | 2016-08-30         | 2016-08-30 |                |
|                                                                                                    |                   |                    |            |                |
|                                                                                                    |                   |                    |            |                |
|                                                                                                    |                   |                    |            |                |
|                                                                                                    |                   |                    |            |                |
|                                                                                                    |                   |                    |            |                |
|                                                                                                    |                   |                    |            |                |
|                                                                                                    |                   |                    |            |                |
|                                                                                                    |                   |                    |            |                |
|                                                                                                    |                   |                    |            |                |
|                                                                                                    |                   |                    |            |                |
| Zapisz<br>OK<br>Anuluj                                                                                                    |                   |                    |            |                |

*Zakładka Poprzedniki formularza dodawania zadania*

#### **Zakładka Poprzedniki**

Przed dodaniem poprzednika należy zapisać zdarzenie klikając przycisk **Zapisz**.

Zadania dodane do listy **Poprzedniki** są wyświetlane na wykresie Gantta. Dodając poprzednik należy zwrócić uwagę, czy checkbox **rozmieszczaj manualnie** w zakładce **Dodatkowe** jest odznaczony (*patrz wyżej*). Aby dodać element do listy, klikamy przycisk **Dodaj poprzedniki** (ikona kartki papieru w **Pasku narzędzi**), po czym wybieramy pozycję z listy w wyświetlonym oknie. Zadania możemy usuwać z listy po ich zaznaczeniu i kliknięciu ikony **Usuń** w pasku narzędzi.

#### **Uwaga**

Poprzedniki możemy dodawać jedynie dla zadań przypisanych do sprawy. Poprzednikami mogą być zadania różnych typów i muszą być przypisane do tej samej sprawy, co edytowane zdarzenie.

## **Wykres Gantta i obłożenia zasobów**

Dla projektów utworzonych w systemie eDokumenty generowane są **wykres Gantta** oraz **wykres obłożenia zasobów**. Aby wydrukować te wykresy, wybieramy z menu **Akcje** pozycję **Gantt**. Wyświetlona zostaje lista projektów.

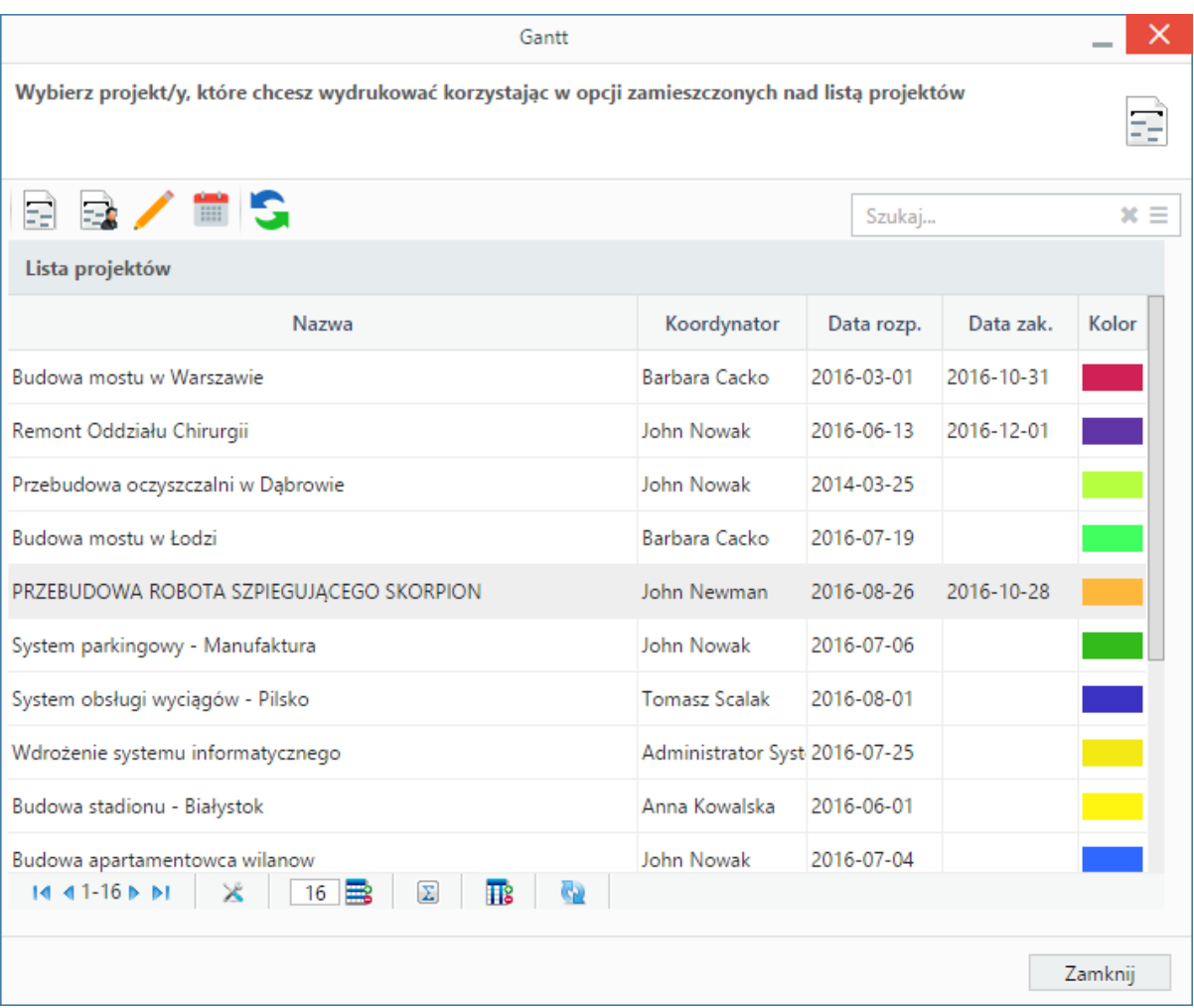

*Lista projektów*

Akcje dla **zaznaczonych na liście** projektów wykonujemy korzystając z **Paska narzędzi**.

- Aby wyświetlić wykres Gantta dla projektu, klikamy pierwszą ikonę (**Gantt**).
- [Wykres obłożenia zasobów](http://support.edokumenty.eu/trac/wiki/UserGuideV5.2/Calendar/Resources) wykorzystywanych do realizacji zadań w projekcie wyświetlany jest po kliknięciu ikony **Obłożenie zasobów**.
- Aby edytować projekt, klikamy ikonę **Edycja**.
- Aby zarządzać czasem pracy, klikamy ikonę **Zarządzaj kalendarzem projektu**.

#### **Uwaga**

Wykres Gantta lub obłożenia zasobów mogą zostać zablokowane przez przeglądarkę. W takiej sytuacji należy zezwolić na wyświetlenie okna z wykresem.

### **Zobacz także**

- [Rozliczanie projektów](http://support.edokumenty.eu/trac/wiki/UserGuideV5.2/Cases/ProjectExpense)
- [Szablony projektów](http://support.edokumenty.eu/trac/wiki/UserGuideV5.2/Settings/ControlPanel/ProjectTemplate)